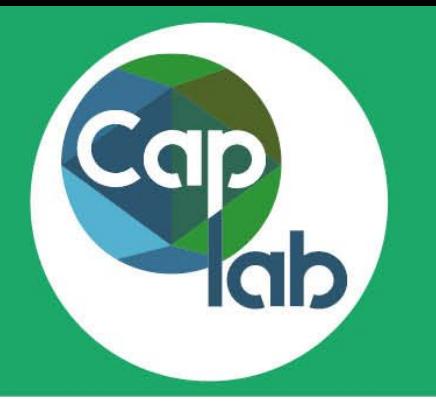

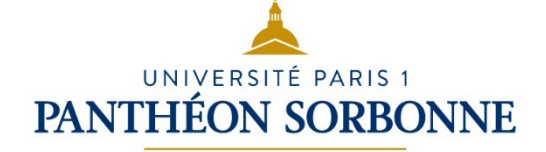

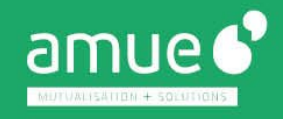

# **CANDIDATER À UN APPEL À PROJETS INTERNE**

## **CONSULTEZ ET CANDIDATEZ AUX APPELS À PROJETS**

**Avec une simple connexion à Caplab,** *via* **le lien suivant : [caplab.univ-paris1.fr](https://caplab.univ-paris1.fr)** vous accédez aux **appels à projets** pour lesquels vous pouvez **déposer une candidature**

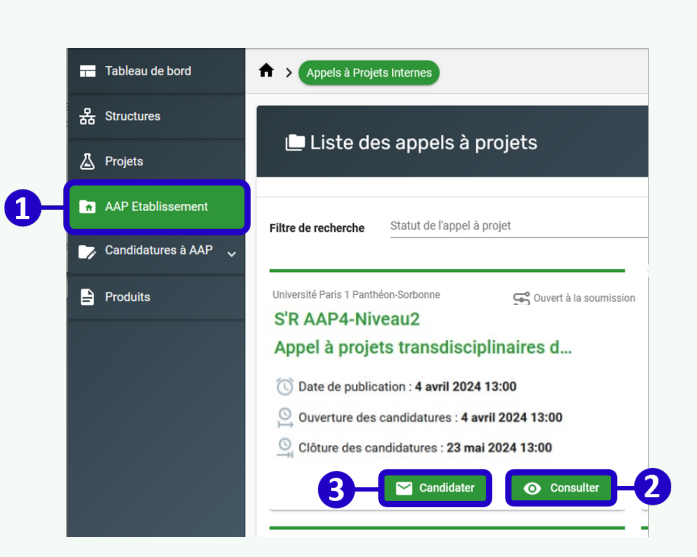

## **CANDIDATEZ FACILEMENT AVEC CAPLAB**

Grâce à Caplab, vous pouvez :

- **Consulter le détail des appels à projets** pour lesquels vous pouvez candidater
- **Saisir**, **compléter** et **enregistrer** votre candidature
- **Soumettre votre candidature** quand vous le souhaitez dans les délais fixés par l'université

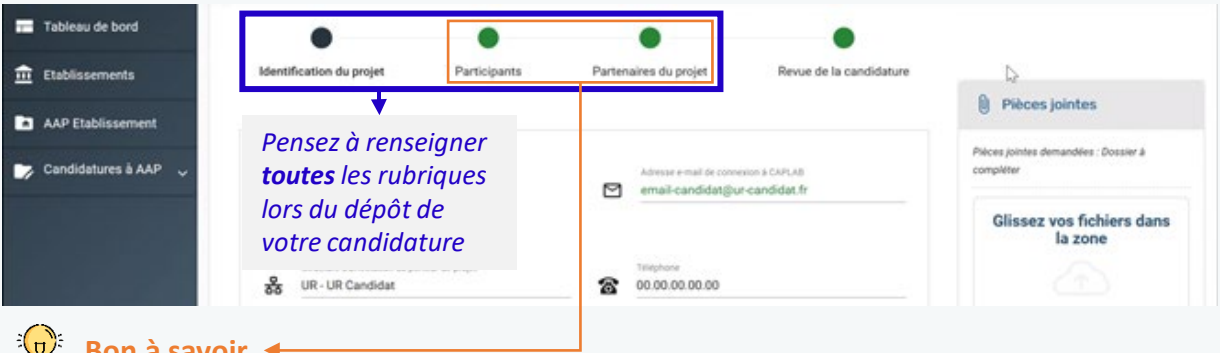

<sup>3</sup> $\frac{1}{2}$ <sup>3</sup> Bon à savoir ←

L'onglet « **Participants** », fait référence aux personnels de votre unité de recherche L'onglet « **Partenaires du projet** », fait référence aux entités partenaires et leurs personnels **(personnels d'autres unités de recherche Paris 1, ou personnels extérieurs).**

#### **Recommandations**

**Enregistrer** Enregistrez régulièrement **votre candidature, au fur et à mesure de sa saisie**. Après avoir enregistré votre candidature, vous pouvez quitter l'application et y revenir ultérieurement.

**Soumettre la candidature Attention :** Une fois que votre candidature est soumise elle n'est plus modifiable.

## **ACCÉDEZ À L'AIDE EN LIGNE**

[Page d'aide Paris 1 Panthéon-Sorbonne](https://recherche.pantheonsorbonne.fr/caplab)

[caplab@univ-paris1.fr](mailto:caplab@univ-paris1.fr)

- [Articles d'aide en ligne dédiés](https://aide.caplab.amue.fr/la-candidature-a-un-appel-a-projets-interne/)
- **Fonctionnalité de demande**  $\boxed{2}$ [d'assistance en ligne](https://aide.caplab.amue.fr/demander-de-lassistance/)

### **UNE QUESTION ?**